# Guide de démarrage rapide – JURA Pocket Pilot 2.0

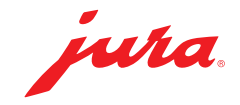

#### Etape 01

Connexion via le lien pocketpilot.jura.com

- ▶ Cliquez sur « Connexion avec mon compte |URA »
- Cliquez sur « Enregistrement » ou connectez-vous à l'aide de votre compte JURA

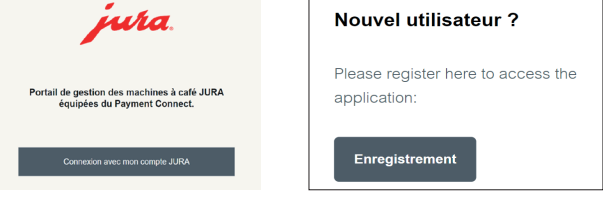

#### Etape 02

Revoir le tutoriel

#### Voir le tutoriel

- ▶ Cliquez sur votre nom en haut à droite
- Cliquez sur « Revoir le tutoriel », puis sur Suivant

# Etape 03

Ajouter un site

- Cliquez sur Configuration, puis sur Sites et « Ajouter un site »
- Indiquez le nom de votre site et cliquez sur Enregistrer

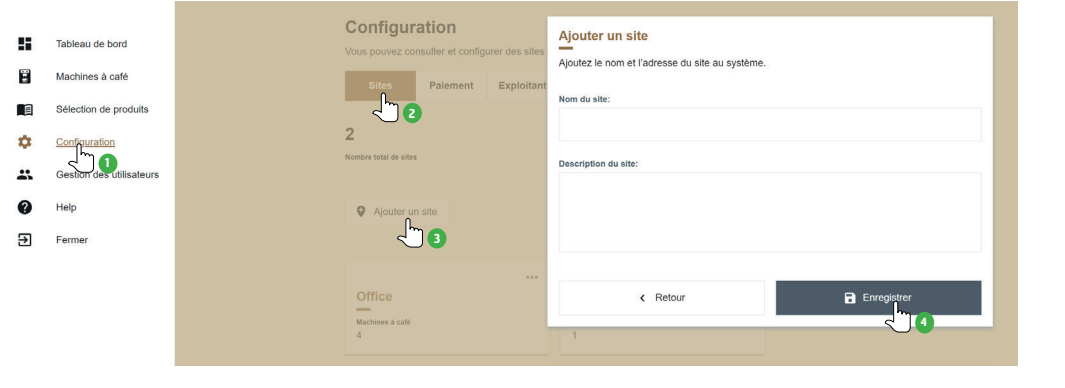

#### Etape 04

Ajouter une machine à café

- Cliquez sur Machines à café, puis sur Ajouter une machine à café JURA
- Suivez les instructions qui s'affichent dans la nouvelle fenêtre

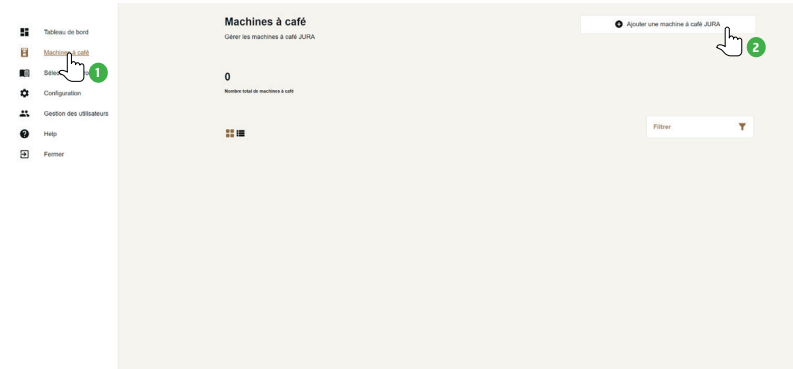

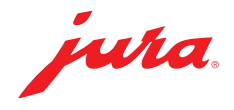

### Etape 05

Connecter une machine à café

Retirez le cache situé à l'arrière de la machine à café pour insérer le Payment Connect

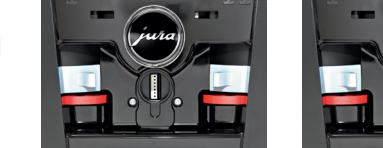

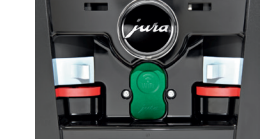

#### Etape 06

Allumez la machine et suivez les instructions ci-dessous en fonction du modèle. Code pour le premier déblocage : 000000

- 
- 
- Sélectionnez Pocket Pilot (1<sup>er</sup> écran), puis **QR code** (2<sup>e</sup> écran), puis **Actif** (3<sup>e</sup>
- Appuyez sur Enregistrer Activez le QR code

GIGA W10 : GIGA X3 (c) / GIGA X8 (c) :

- Appuyez sur l'heure **Appuyez sur l'heure** Appuyez sur P, puis sur Réglages machine
- Appuyez sur la roue dentée pour accéder aux réglages  $\longrightarrow$  Tournez le Rotary Switch jusqu'à la rubrique de programme<br>Sélectionnez Pocket Pilot (1<sup>er</sup> écran), puis
	- Appuyez sur OR code
	-

#### Etape 07

Scannez le QR code affiché sur le visuel de votre machine à café

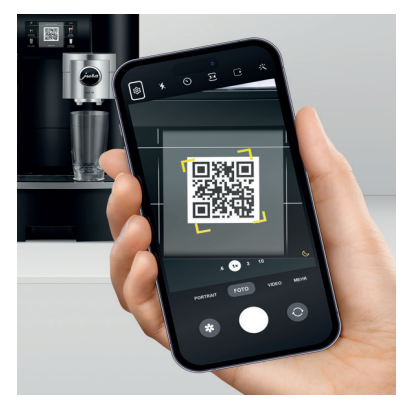

# Etape 08

Ouvrez l'application

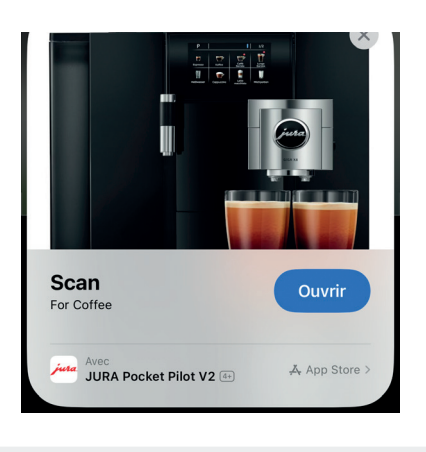

### Etape 10

Cliquez sur la machine qui apparaît sur l'écran de votre smartphone, puis sur Connexion

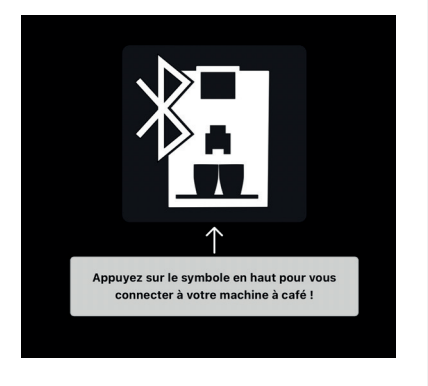

### Etape 11

Sélectionnez le site créé à l'étape 03 et cliquez sur Suivant

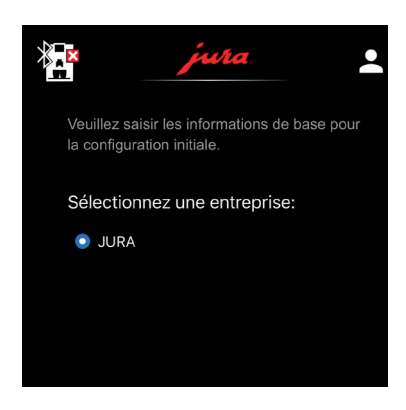

### Etape 09

Connectez-vous avec vos identifiants comme expliqué à l'étape 01

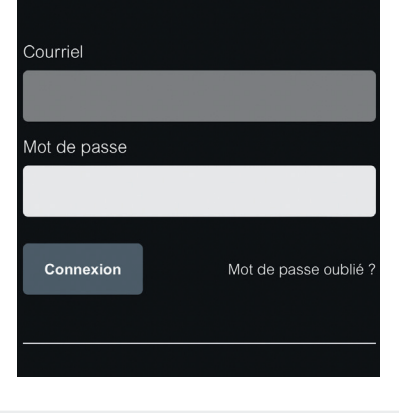

## Etape 12

La connexion est établie lorsque l'écran de la machine vous l'indique.

Vous pouvez ensuite donner un nom à votre machine à café dans l'application

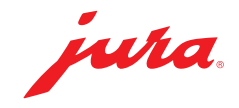

# Etape 13

Retour sur pocketpilot.jura.com pour la configuration

- ▶ Cliquez sur Machines à café, puis sur la photo de la machine à café (rafraîchissez la page si elle n'apparaît pas)
- Cliquez sur Configurer
- Sélectionnez le mode souhaité, puis cliquez sur Enregistrer

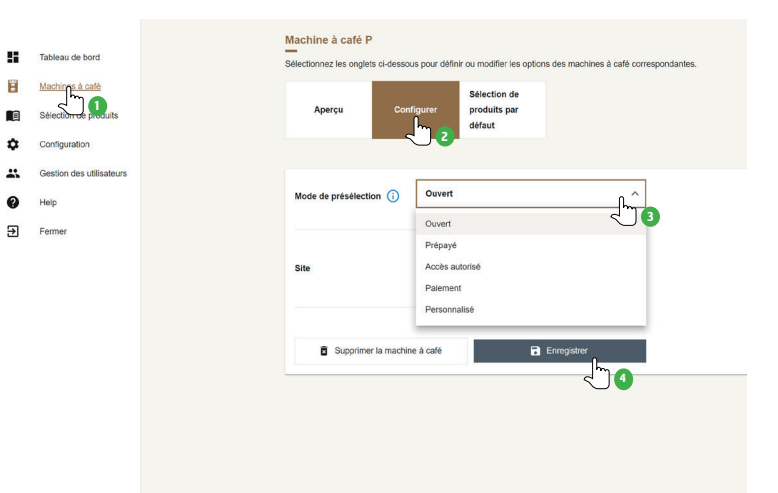

Les modes de présélection suivants sont disponibles :

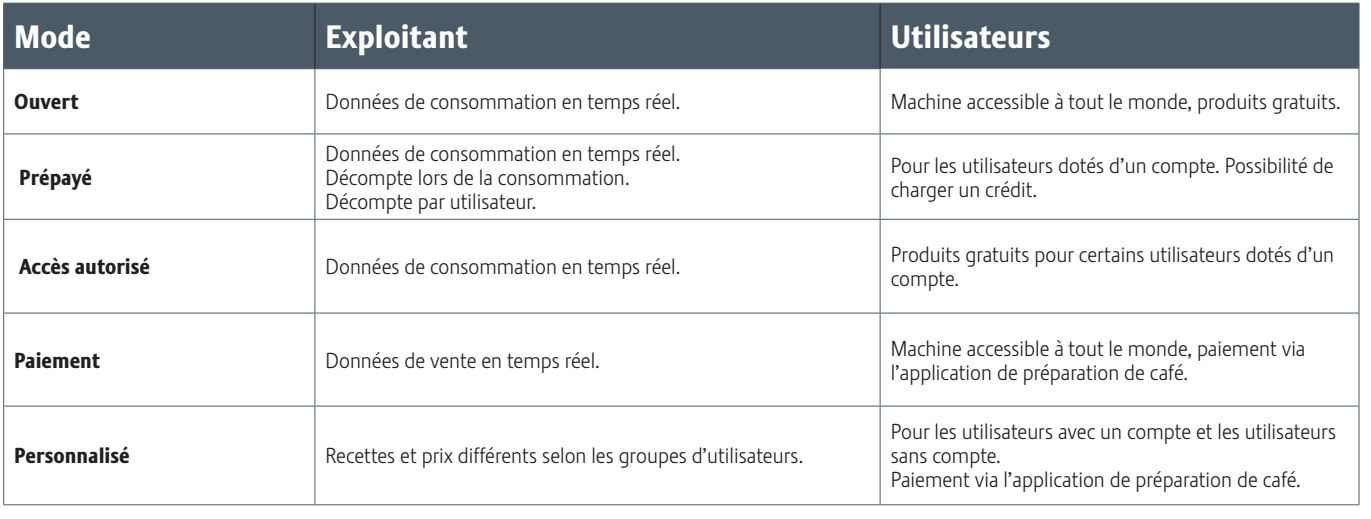

#### Etape 14

#### Si vous avez sélectionné le mode Ouvert, passez à l'étape 15

Ajouter un mode de paiement

- **Cliquez sur Configuration**
- **Example 2 Sur Paiement**
- Sélectionnez le mode de paiement souhaité
- Suivez les instructions

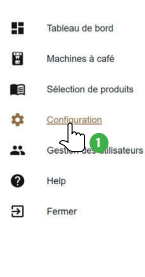

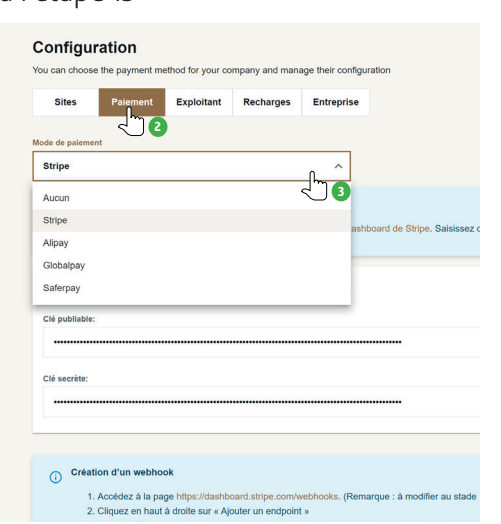

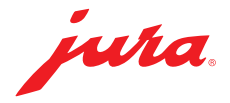

Gestion des utilisateurs and a series of the series of the Sélection de produits

- ▶ Cliquez sur Gestion des utilisateurs Cliquez sur Sélection de produits
- ▶ Cliquez sur les trois petits points sous « Actions »
- Sélectionnez le rôle de chaque utilisateur en cliquant sur Modifier le rôle de l'utilisateur :

Administrateur : possède un accès complet à toutes les rubriques.

Consommateur : n'a pas accès à JURA Pocket Pilot. Peut seulement préparer des produits.

Gestionnaire d'utilisateurs : peut inviter des utilisateurs et les associer à des machines à café. Gestionnaire de produits : peut gérer les widgets et toutes

les machines à café ainsi que leurs sites.

Propriétaire de la machine à café : peut gérer ses machines à café et consulter les statistiques.

Rapporteur : peut gérer les widgets et les statistiques.

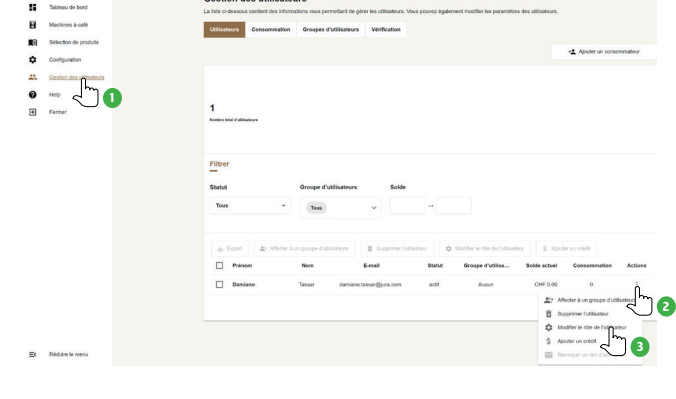

#### Etape 15 Etape 16

- 
- Cliquez sur Ajouter une sélection de produits
- Sélectionnez une machine à café
- Donnez un nom à la sélection de produits et cliquez sur Enregistrer
- **Cliquez sur Afficher**
- Modifiez les paramètres ou ajoutez un produit si nécessaire.

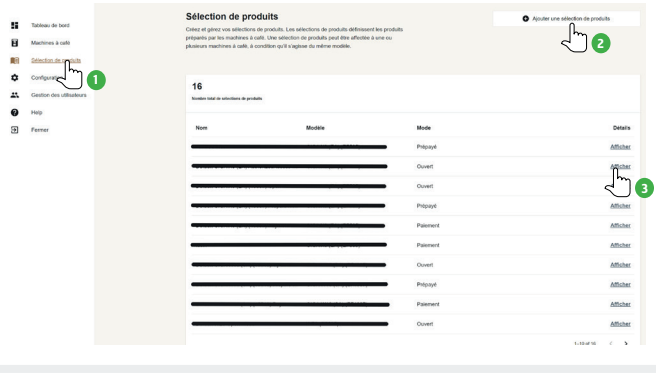

Le tableau de bord vous permet de consulter à tout moment les données de consommation

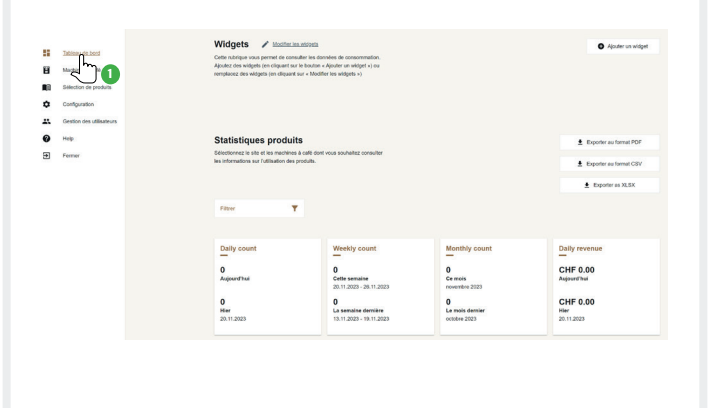

#### Etape 17 **Application utilisateur** Etape 17 Application utilisateur

Tableau de bord et al. et al. et al. et al. et al. et al. et al. et al. et al. et al. et al. et al. et al. et a

- Scannez le QR code
- Choisissez une spécialité
- Payez ou non, selon le mode
- ▶ Déqustez !

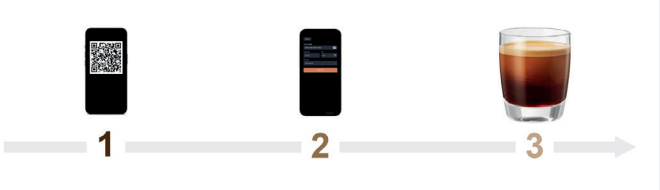